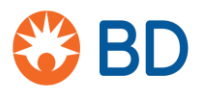

BD 11, rue Aristide Bergès ZI des Iles – BP 4 38801 Le Pont-de-Claix Cedex France tel : +33 (0)4.76.68.36.36 fax : +33 (0)4.76.68.34.95

Le 30 août 2019 **bd.com/france**

# **URGENT – AVIS DE SÉCURITÉ : BDB-19-1585-1**

Cytomètre en flux BD FACSLyric™ (**RÉF** : 651164, 651165, 654587, 659180, 663029)

**Type d'action :** Avis

Chers clients,

La société BD a été informée, grâce à des informations transmises par des utilisateurs, que certains numéros de série de **cytomètres en flux BD FACSLyric™,** appartenant à une ou plusieurs des configurations répertoriées dans le tableau ci-dessous, présentent un risque de lecture de numérations absolues élevées lors de l'utilisation des billes BD Trucount™. Un trop grand nombre d'évènements électroniquement rejetés impacte le rapport entre les événements liés à la population cellulaire et les événements liés aux billes, ce qui se traduit par une élévation erronée de la numération cellulaire.

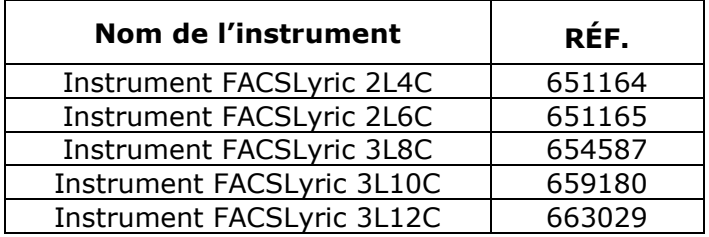

En conséquence, BD publie cet avis de sécurité pour fournir à ses clients un **protocole de quantification des évènements électroniquement rejetés** (Annexe 1) qui leur permettra de vérifier si leur cytomètre en flux BD FACSLyric™ fonctionne mal et nécessite un suivi.

Le réactif BD Multitest™ et le réactif BD TriTest™ avec tubes BD Trucount™ sont conçus pour être utilisés avec le cytomètre FACSLyric™ afin de réaliser une analyse immunologique chez des personnes en bonne santé et chez des patients pour lesquels une immunodéficience est avérée ou suspectée. Ces réactifs déterminent les pourcentages et les numérations absolues des sous-groupes de lymphocytes humains matures : les cellules T, B et NK.

Lors de l'utilisation du réactif BD Multitest™ et du réactif BD TriTest™ avec les tubes BD Trucount™ pour la détermination des numérations en valeur absolue des CD4 chez les patients séropositifs, une proportion élevée d'évènements électroniquement rejetés pour les tubes Trucount™ est susceptible de produire un nombre de CD4 faussement élevé. Une telle élévation peut entraîner en retour un retard dans l'instauration d'un traitement prophylactique contre les infections opportunistes. Les lignes directrices cliniques actuelles font appel à une combinaison de charge virale VIH, de numérations en valeur absolue de CD4 et d'autres séquelles de la maladie pour l'évaluation globale de la charge de morbidité d'un patient et des décisions médicales qui s'ensuivent.

Il existe également la probabilité d'obtenir des numérations cellulaires en valeur absolue faussement élevées issues d'échantillons colorés avec le réactif BD Multitest™ ou le réactif BD Tritest™ qui peuvent déboucher sur une évaluation erronée de la fonction immunitaire pour le dépistage initial de l'immunodéficience primaire (IP) ou la prise de charge par un traitement immunosuppresseur. Pour les patients souffrant d'immunodéficience primaire ou immunodéprimés (après une greffe de cellules souches ou une transplantation d'organes),

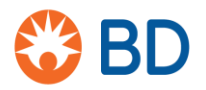

l'évaluation de la sous-population de cellules T -, B - et NK lors du dépistage initial ou de la surveillance en cours peut influer sur les décisions en matière de soins et de prise en charge.

Un trop grand nombre d'évènements électroniquement rejetés peut aussi avoir une incidence sur les tests mis au point en laboratoire (LDT : « Laboratory developed tests ») ou les expériences dans lesquels la numération absolue des populations cellulaires est déterminée à l'aide des tubes BD Trucount™. Des numérations en valeur absolue faussement élevées risquent d'en découler.

La numération en valeur absolue des cellules souches sert à évaluer la qualité du produit de transplantation lors d'une greffe de cellules souches. Lorsque la numération des cellules souches est déterminée à l'aide des tubes BD Trucount™ sur le cytomètre BD FACSIyric utilisé comme test LDT, un nombre élevé d'évènements électroniquement rejetés peut entraîner des numérations en valeurs absolues faussement élevées, ce qui a une incidence sur la capacité de prise de greffe pour l'échantillon.

Pour les tests des produits sanguins déleucocytés utilisant les tubes BD Trucount™ pour identifier les cellules nucléées résiduelles, avec de l'iodure de propidium comme test LDT, un nombre faussement élevé de cellules résiduelles peut prévenir l'utilisation de produits sanguins déleucocytés destinés à la transfusion.

#### **Conseils sur les mesures à prendre par le client :**

- 1. Diffusez cette notification produit auprès de tous les utilisateurs des instruments **cytomètre en flux BD FACSLyric™** au sein de votre établissement afin de faire circuler l'information.
- 2. Si vous avez redistribué les instruments, veuillez identifier les utilisateurs concernés et les informer immédiatement de cette notification produit.
- 3. Réalisez le **protocole de quantification des évènements électroniquement rejetés** conformément à l'annexe 1, fournie ci-dessous, afin de savoir si votre cytomètre en flux BD FACSLyric™ fonctionne selon les spécifications du fabricant ou s'il nécessite un suivi.
- 4. Une fois le protocole de quantification des évènements électroniquement rejetés réalisé, si le **pourcentage d'événements rejetés est inférieur à 1,0 %**, votre ou vos instruments fonctionnent selon les spécifications du fabricant et ne nécessitent pas de suivi.
	- a. Renvoyez le formulaire de réponse client rempli à l'adresse électronique [techsupport@bd.com](mailto:techsupport@bd.com) en indiquant le numéro de série de votre appareil (situé sur la plaquette d'identification du modèle à l'arrière de l'appareil) et le pourcentage d'événements annulés
- 5. À l'inverse, si, après réalisation du protocole de quantification des numérations annulées, le **pourcentage d'événements rejetés est égal ou supérieur à 1,0 %**, un suivi doit être mis en place pour votre instrument.
	- a. Interrompez tous les tests cliniques jusqu'à ce que votre technicien de terrain puisse évaluer l'instrument et résoudre le problème lié aux numérations rejetées.
	- b. Renvoyez le formulaire de réponse client rempli à l'adresse électronique [techsupport@bd.com](mailto:techsupport@bd.com) en indiquant le numéro de série de votre appareil (situé sur la plaquette d'identification du modèle à l'arrière de l'appareil) et le pourcentage d'événements annulés, et appelez le service technique au **+33 (0)1 45 12 50 50**.
	- c. Si votre appareil rejette un pourcentage de billes BD Trucount™ égal ou supérieur à 1,0 %, il est probable que les numérations en valeur absolue de votre test clinique soient faussement élevées. BD vous conseille d'examiner à la

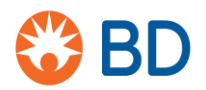

fois les résultats obtenus lors de l'utilisation des contrôles de processus (p. ex., réactif BD™ Multi-Check et contrôles bas BD™ Multi-Check CD4) et les données de validation de l'instrument. Les répercussions sur les données des patients seront vraisemblablement minimes si les contrôles de processus se situent dans les plages définies par le laboratoire et qu'ils sont examinés au quotidien. Au nombre des vérifications supplémentaires recommandées pour vérifier la pertinence des données de patient générées jusqu'alors, citons : 1.) Les calculs des numérations en valeur absolue en ayant recours à une méthode à double plateforme où les numérations en valeur absolue ont été déterminées par un analyseur d'hématologie ; et 2.) Un examen de l'historique des données des patients acquises sur une autre plateforme.

Dans tous les cas de figure, il est important que votre établissement nous renvoie le formulaire de réponse client à des fins de rapprochement.

L'ANSM a été notifiée de cette action corrective de sécurité.

Pour toute autre question, veuillez communiquer avec votre spécialiste application BD Biosciences local au **+33 (0)1 45 12 50 60** ou par e-mail à l'adresse suivante BDB\_France\_Scientific\_Support@bd.com.

BD s'engage à faire progresser le monde de la santé. Nos principaux objectifs sont de garantir la sécurité des patients et des utilisateurs et de vous fournir des produits de qualité.

Nous vous prions de bien vouloir nous excuser pour les désagréments occasionnés par cette situation et nous vous remercions par avance pour votre aide dans la résolution aussi rapide et efficace que possible de ce problème. Nous restons à votre entière disposition pour toute autre question que vous souhaiteriez nous poser.

Cordialement,

William David Directeur principal, Conformité qualité, EMEA

**Annexe 1** – Protocole de quantification des numérations annulées

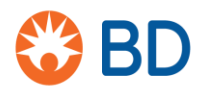

## **AVIS DE SÉCURITÉ : BDB-19-1585-1 Formulaire d'accusé de réception**

*\_\_\_\_\_\_\_\_\_\_\_\_\_\_\_\_\_\_\_\_\_\_\_\_\_\_\_\_\_\_\_\_\_\_\_\_\_\_\_\_\_\_\_\_\_\_\_\_\_\_\_\_\_\_\_\_\_\_\_\_\_\_\_\_\_\_\_*

Cytomètre en flux BD FACSLyric™ (RÉF : 651164 ; 651165 ; 654587 ; 659180 ; 663029)

Veuillez lire ce formulaire conjointement avec l'avis de sécurité BDB-19-1585-1 et le renvoyer rempli dès que possible, ou **au plus tard le 27 septembre 2019** à l'adresse mail suivante [techsupport@bd.com.](mailto:techsupport@bd.com)

- J'ai lu et compris le contenu du présent avis de sécurité et j'ai réalisé le protocole de quantification des évènements électroniquement rejetés sur chacun de mes instruments
- J'ai consigné le pourcentage d'évènements électroniquement rejetés conformément au protocole de quantification des évènements électroniquement rejetés pour chacun de mes instruments et les résultats sont répertoriés dans le tableau cidessous pour chaque numéro de série des instruments

Abort Count Abort Count<br>Processed Events X 100%

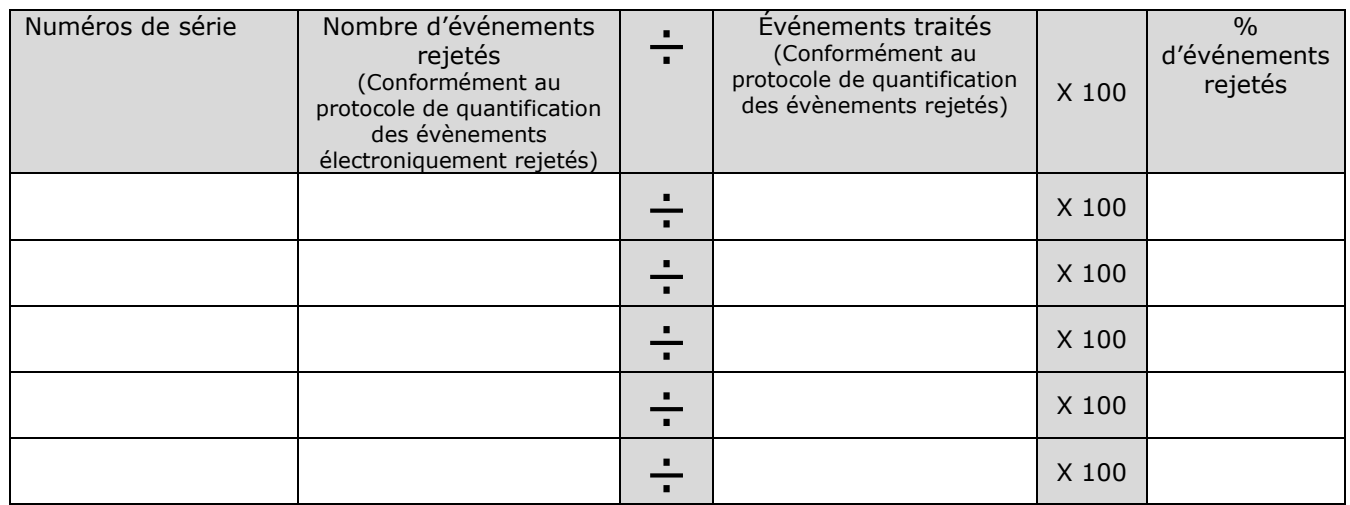

Renvoyez le formulaire de réponse client à l'adresse électronique [techsupport@bd.com](mailto:techsupport@bd.com) ou par téléphone au **+33 (0)1 45 12 50 50**.

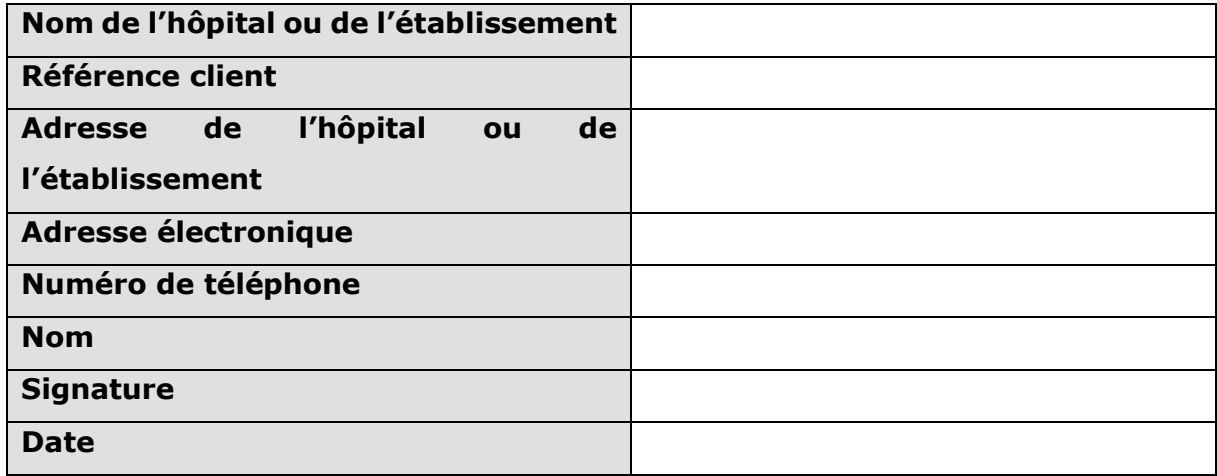

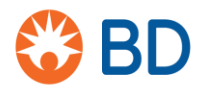

# Annexe 1 – Protocole de quantification des évènements électroniquement rejetés

Cette procédure s'applique au cytomètre en flux BD FACSLyric<sup>™</sup>

### **Matériel requis**

- Tubes BD Trucount™
- Liquide de gaine BD FACSFlow™
- Solution BD FACSClean ou eau de Javel à 10 % (le cas échéant)

#### **Procédure**

Ouvrez le logiciel BD FACSuite et ouvrez une session.

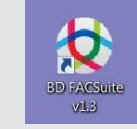

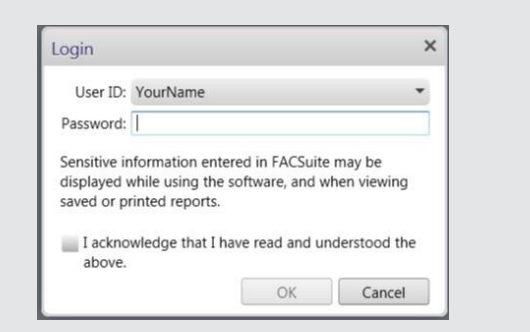

#### **Réalisation d'un contrôle de performance quotidien**

- **1** Préparez un tube de billes BD CS&T en suivant les indications précisées dans la fiche technique.
- **2** Sur la barre de navigation, cliquez sur **Setup & QC (Configuration et CQ)**
	- L'espace de travail **Setup & QC (Configuration et CQ)** s'ouvre

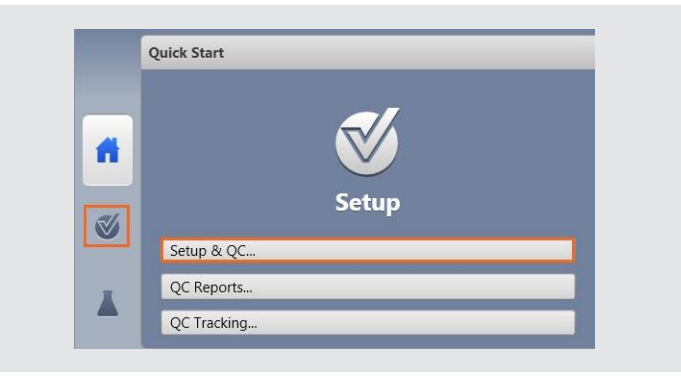

- **3** Dans le volet **Setup & QC Options (Options Configuration et CQ)**, vérifiez que la tâche **Performance QC (CQ performance)**  est sélectionnée.
- **4** Vérifiez que la bonne ID de lot de billes CS&T est sélectionnée.
- **5** Dans le volet **Setup & QC Options (Options Configuration et CQ)**, cliquez sur **Start (Démarrer)**.
	- La boîte de dialogue Load Tube (Charger le tube) s'ouvre.
- **6** Chargez le tube de billes BD CS&T dans le port de tube manuel.
	- Le système détecte le tube et les tâches de configuration commencent.
	- Une fois toutes les tâches terminées, une boîte de dialogue s'ouvre et indique si la tâche a été menée à bien.
- **7** Cliquez sur **Yes (Oui)** pour afficher le rapport Performance QC (CQ performance) et vérifier que le **SUMMARY (RÉSUMÉ)** indique **PASSED (RÉUSSI)**.
- **8** Déchargez le tube.

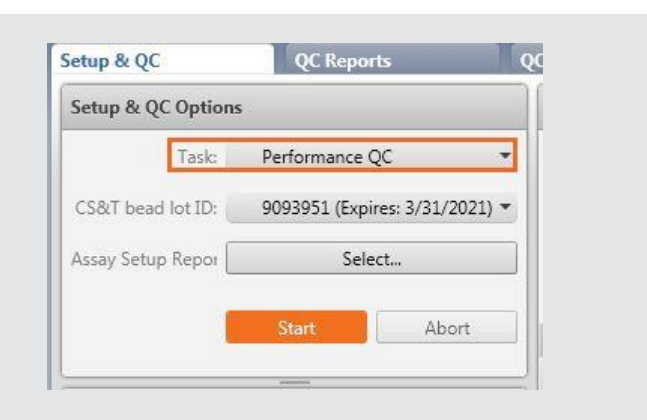

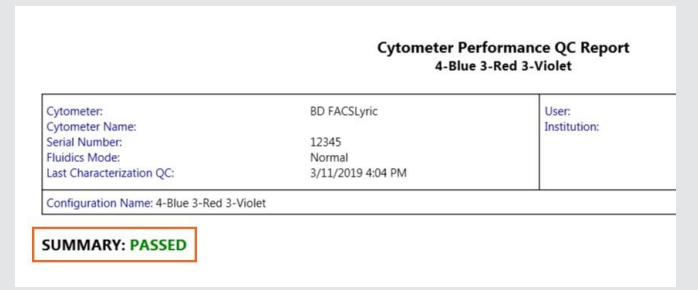

## **Création d'une expérience**

- **1** Sur la barre de navigation, cliquez sur **Experiments (Expériences).**
	- L'onglet **Manage Experiments (Gérer les expériences)** s'ouvre dans l'espace de travail Experiments (Expériences).

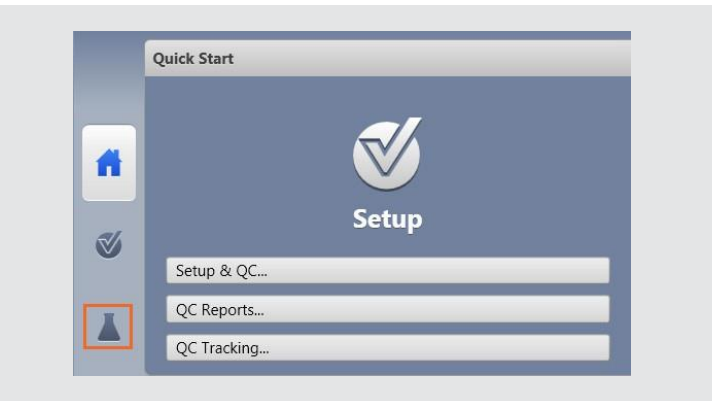

- **2** Dans le volet **Experiments Browser (Navigateur des expériences)**, cliquez sur **New (Nouveau)**.
	- Une nouvelle expérience s'ouvre. Le nom et la date de création de la nouvelle expérience s'affichent dans le **Experiments Browser (Navigateur des expériences)** et un nouvel onglet s'ouvre dans l'espace de travail Experiments (Expériences).
	- (Vous pouvez renommer l'expérience en la remplaçant par le numéro de série de l'appareil)

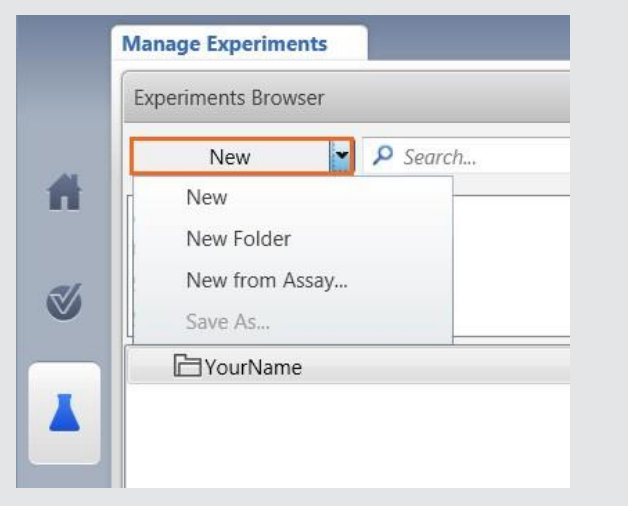

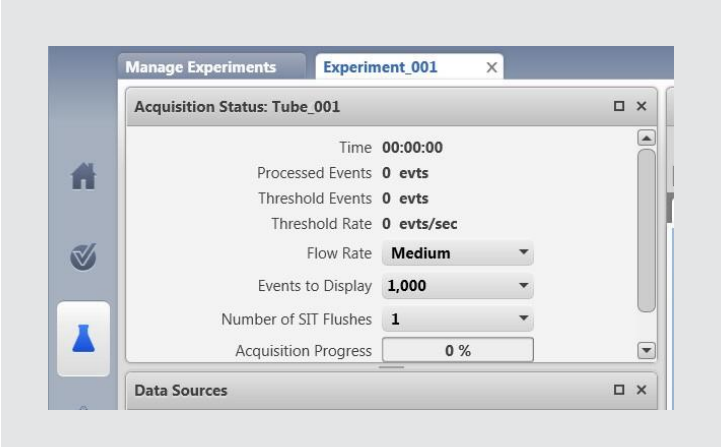

- **3** Dans le volet **Data Sources (Sources de données)**, cliquez deux fois sur **Tube\_001**.
	- (Vous pouvez renommer le tube en le remplaçant par <TruC\_Lot number of the TruC>).

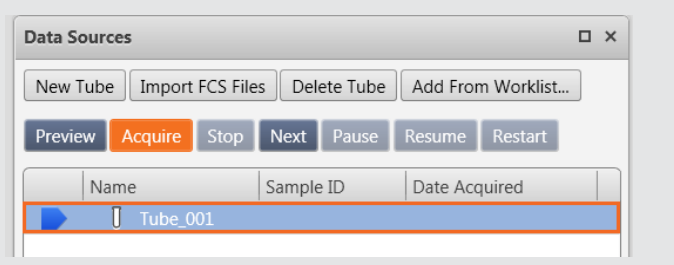

**4** La boîte de dialogue **Tube Properties (Propriétés du tube)** s'ouvre.

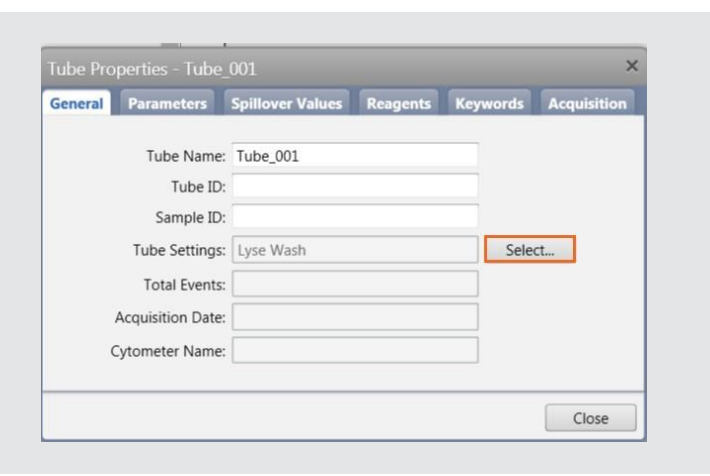

- **5** Dans l'onglet **General (Généralités)**, cliquez sur **Select (Sélectionner) à** droite des **Tube Settings (Paramètres du tube)**.
- **6** Dans la boîte de dialogue **Select Tube Settings (Sélectionner les paramètres du tube)**, choisissez **Lyse No Wash (Lyse, pas de lavage).**
- **7** Cliquez sur **Select (Sélectionner)**.

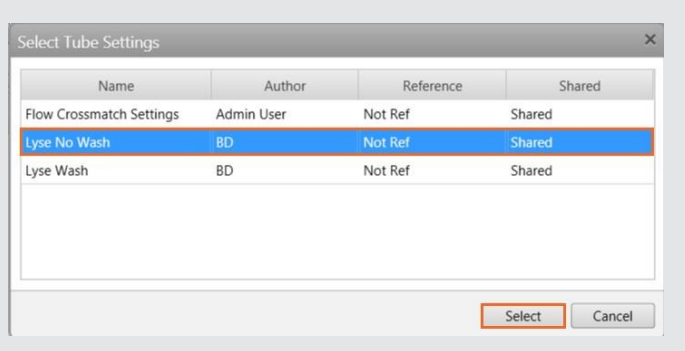

- **8** Dans la boîte de dialogue **Tube Properties (Propriétés du tube)**, cliquez sur l'onglet **Acquisition**.
- **9** Modifiez la **Time Stopping Rule (Règle d'arrêt du temps)** en tapant **60 secondes** dans la case **Max Time (Temps max)** et appuyez sur Entrée. Vérifiez la **Applied Stopping Rule (Règle d'arrêt appliquée)**.
- **10** Cliquez sur Close (Fermer).

#### **11**

**Il ne faut créer aucune mention ou parenthèse supplémentaire**

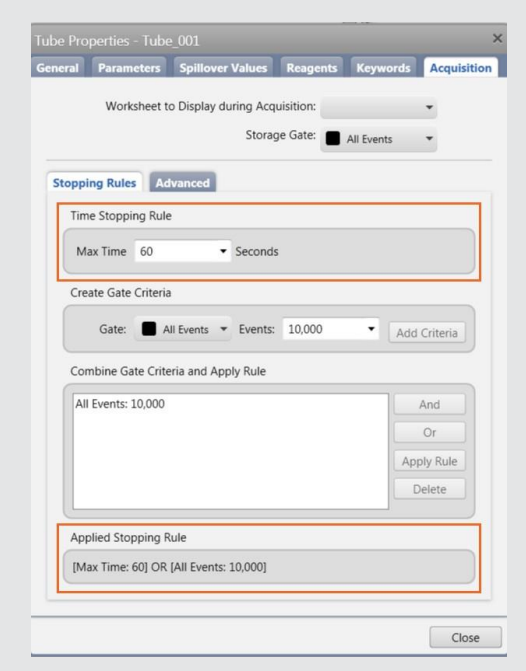

## **Préparation des tubes BD TrucountTM**

Conservez les tubes BD Trucount<sup>™</sup> dans leur sachet en aluminium d'origine à une température comprise entre 2 °C et 25 °C.

- Si le sachet est conservé au réfrigérateur, attendez qu'il soit à température ambiante avant de l'ouvrir et refermez soigneusement le sachet immédiatement après en avoir extrait un tube.
- Examinez le produit déshydratant chaque fois que vous ouvrez le sachet.
- Le déshydratant est bleu : s'il est devenu lavande, jetez les tubes restants.
- Utilisez le tube dans l'heure qui suit son extraction du sachet.
- Examinez le tube BD TruCountTM et vérifiez que la bille se trouve bien en dessous du dispositif d'arrêt et qu'elle est intacte comme indiqué (sur la figure).
- **1** Pipettez 500 µl de liquide de gaine dans le tube BD Trucount™.

**REMARQUE : nous recommandons l'utilisation de pipettes calibrées.** Ne faites pas une estimation du volume lors de l'ajout de liquide de gaine. L'ajout d'un volume précis est essentiel pour obtenir une numération exacte.

**2** Agitez doucement le tube au vortex pour mélanger le contenu.

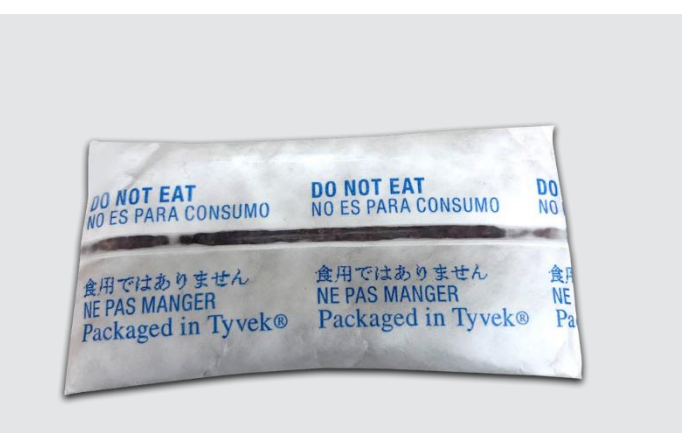

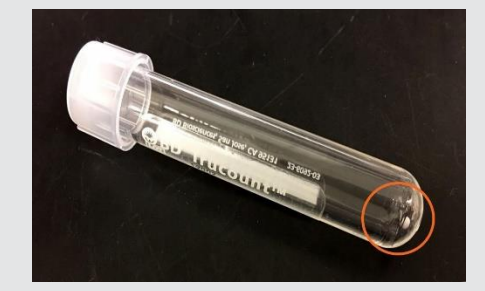

### **Acquisition du tube BD Tru***c***ountTM**

- **1** Dans le volet **Data Sources (Sources de données)**, amenez le pointeur sur Tube\_001.
- **2** Placez le tube BD Trucount™ dans le logement de tube manuel.

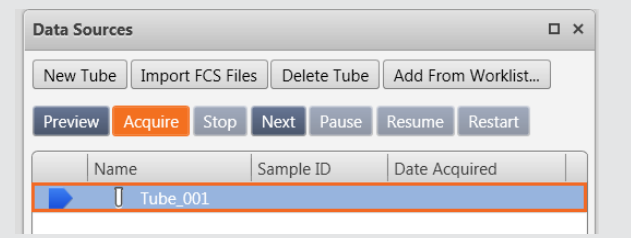

**3** Dans le volet **Acquisition Status (Statut de l'acquisition)**, cliquez sur la flèche à gauche de l'inscription **Acquisition Status (Statut de l'acquisition)** pour afficher des informations complémentaires.

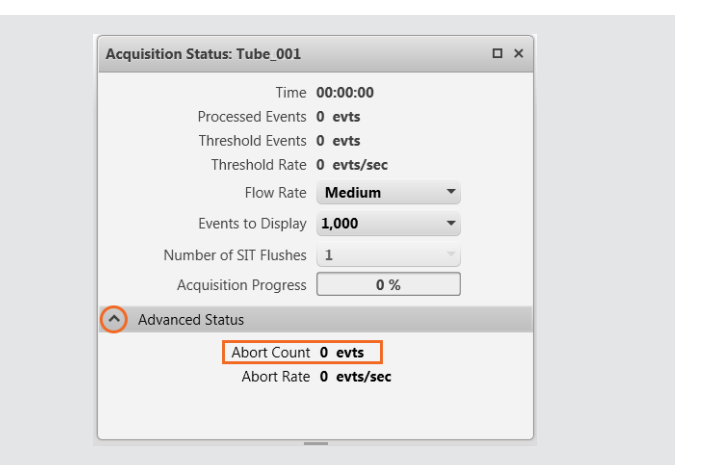

- **4** Cliquez sur **Preview (Aperçu)** dans le volet **Data Sources (Sources de données).**
	- Évaluez pendant **17** secondes au moins avant d'acquérir les données. Ce délai est nécessaire à l'obtention d'une numération adéquate.
- **5** Cliquez sur **Acquire (Acquérir)** et attendez que l'acquisition prenne fin.

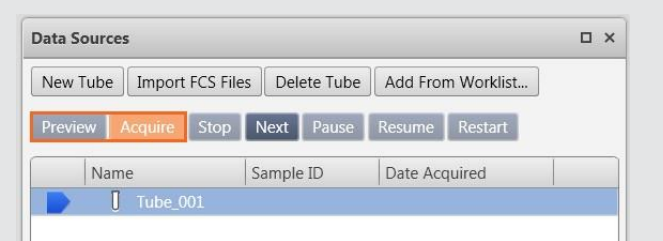

- **6** Consignez le nombre d'évènements électroniquement rejetés et le nombre d'événements traités comme indiqué dans le volet Acquisition Status (Statut de l'acquisition)
- **7** Retirez le tube Trucount™ du logement de tube manuel et placez un tube d'eau désionisée.
	- **Si le pourcentage d'événements rejetés est inférieur à 1,0 %, aucun suivi ne doit être mis en place pour votre appareil. Veuillez suivre les instructions à la fin du document pour communiquer vos résultats.**
	- **Si le pourcentage d'événements rejetés est égal ou supérieur à 1,0 %, procédez au dépannage en suivant les indications ci-dessous.**

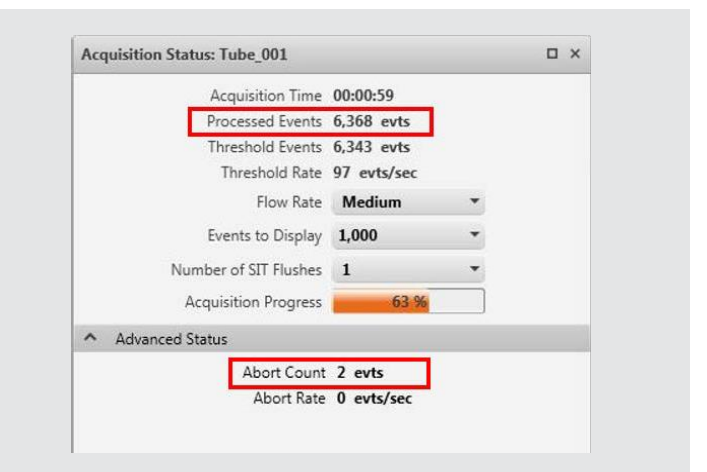

• Pour effectuer ce calcul, divisez le nombre de numérations rejetés par le nombre d'événements traités puis multipliez par 100 pour obtenir le pourcentage d'événements rejetés.

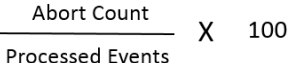

Exemple : Moins de 1,0 % d'événements rejetés

$$
\frac{2}{6368} \times 100 = 0.0\%
$$

Exemple : Plus de 1,0 % d'événements rejetés

$$
\frac{230}{5234} \times 100 = 4,4\%
$$

**Procédures de dépannage :**

**1** Accédez à **Cytometer > Fluidics > Purge Sheath Filter (Cytomètre > Liquides > Purger le filtre de gaine)** pour débuller le filtre de gaine. Recommencez autant de fois que nécessaire.

|                                                      | Tools<br>File Edit View | Cytometer<br>Help<br>Reference |                      |                                                 |  |
|------------------------------------------------------|-------------------------|--------------------------------|----------------------|-------------------------------------------------|--|
| $\leftarrow$ 3/3 $\rightarrow$ $\sqrt{8}/1/20198:38$ |                         | Daily Clean                    |                      | Configuration 1                                 |  |
|                                                      | <b>Manage Experim</b>   | Monthly Clean                  |                      |                                                 |  |
|                                                      | <b>Acquisition Stat</b> | <b>Fluidics</b>                | ٠                    | Clean Cuvette                                   |  |
|                                                      |                         | Maintenance                    | ▸                    | Drain and Fill Flow Cell<br>Purge Sheath Filter |  |
| ٢.                                                   |                         | Options                        | ٠                    | SIT Flush                                       |  |
|                                                      |                         | Cytometer Information          | <b>WOrksheet UUI</b> |                                                 |  |
| $\triangledown$                                      |                         | <b>Cytometer Schedules</b>     |                      |                                                 |  |
|                                                      |                         | Shutdown                       |                      |                                                 |  |

**2** Accédez à **Cytometer > Fluidics > Flush SIT (Cytomètre > Liquides > Purger le SIT)** pour purger le SIT (tube d'injection d'échantillon). Recommencez autant de fois que nécessaire.

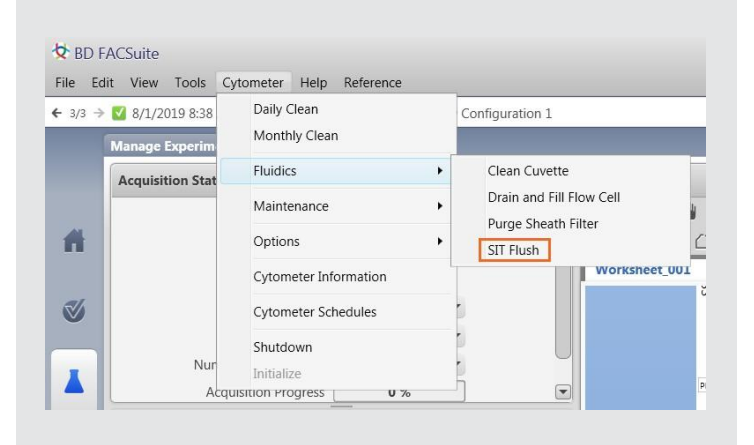

#### **3** Accédez à **Cytometer > Fluidics > Clean Cuvette (Cytomètre > Liquides > Nettoyer la cuvette)** pour nettoyer la cuvette.

- Placez un tube contenant 3 ml de solution FACSClean à 10 % ou d'eau de Javel à 10 % dans le logement de tube manuel et cliquez sur **OK**.
- Une fois l'opération terminée, la boîte de dialogue se referme automatiquement.
- Laissez l'eau de Javel à 10 % dans la cuvette pendant plusieurs minutes. Retirez le tube.
- Accédez à **Cytometer menu > Fluidics commands > Clean Cuvette (Menu du cytomètre > Commandes des liquides > Nettoyer la cuvette)**.
- Placez un tube contenant 3 ml d'eau désionisée dans le logement de tube manuel et cliquez sur **OK**.
- Une fois l'opération terminée, la boîte de dialogue se referme automatiquement.
- Laissez l'eau dans la cuvette pendant plusieurs minutes. Retirez le tube.

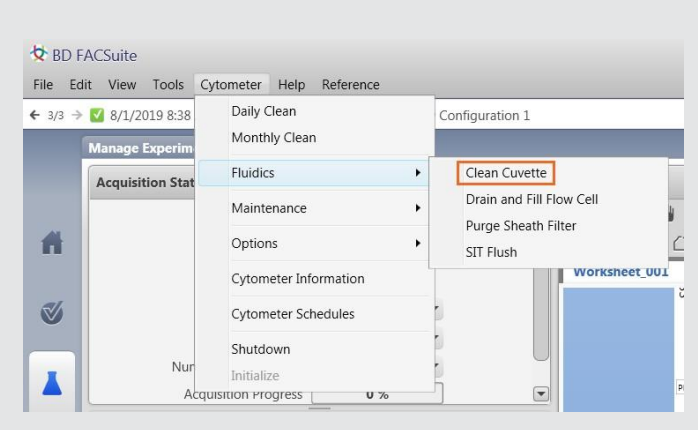

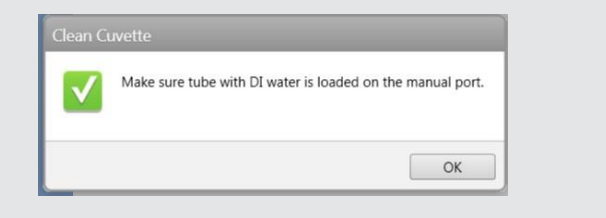

**4** Revenez dans l'espace de travail Experiment (Expérience).

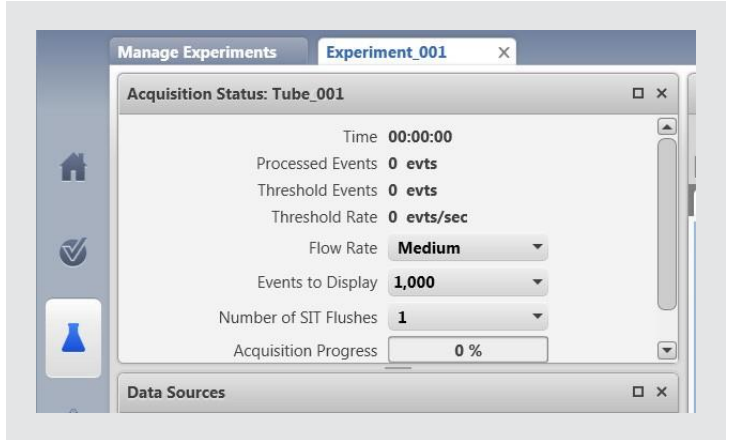

- **5** Agitez le tube BD Tru*c*ount au vortex.
- **6** Dans l'espace Experiment (Expérience), cliquez sur **Next (Suivant)** pour ajouter un tube supplémentaire.

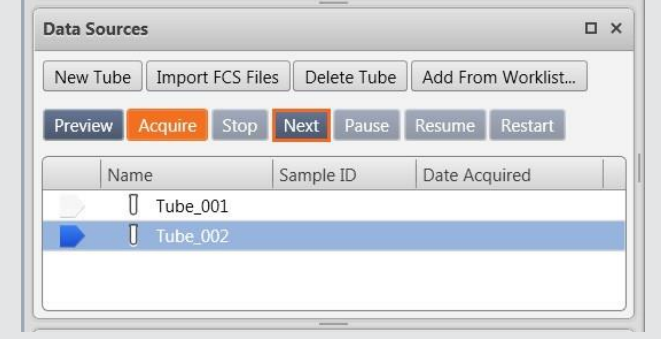

- **7** Cliquez sur **Preview (Aperçu)** dans le volet **Data Sources (Sources de données).**
	- Évaluez pendant **17** secondes au moins avant d'acquérir les données. Ce délai est nécessaire à l'obtention d'une numération adéquate.

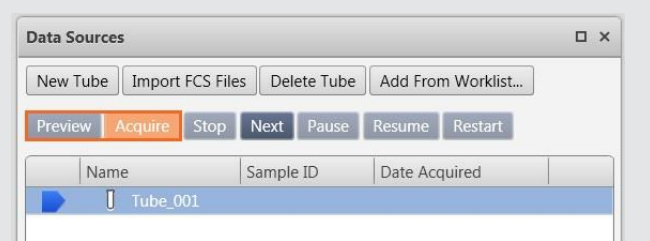

- **8** Cliquez sur Acquire (Acquérir) et attendez que l'acquisition prenne fin.
	- **Effectuez une capture d'écran du nombre d'évènements rejetés et du nombre d'événements traités avec un téléphone portable ou l'outil Capture d'écran de l'ordinateur.**

Si le **pourcentage d'événements rejetés est inférieur à 1,0 %**, aucun suivi ne doit être mis en place pour votre instrument a. Renvoyez le formulaire de réponse client à l'adresse électronique [techsupport@bd.com](mailto:techsupport@bd.com)

Si le **pourcentage d'événements rejetés est égal ou supérieur à 1,0 %**, il faut mettre en place un suivi pour votre instrument

b. Renvoyez le formulaire de réponse client à l'adresse électronique [techsupport@bd.com](mailto:techsupport@bd.com) ou par téléphone au +33 (0)1 45 12 50 50.

23-21761-00

BD Life Sciences, San Jose, CA, 95131, États-Unis

#### **bdbiosciences.com**

BD

© 2019 BD. BD, le logo BD et toutes les autres marques de commerce appartiennent à Becton, Dickinson and Company.